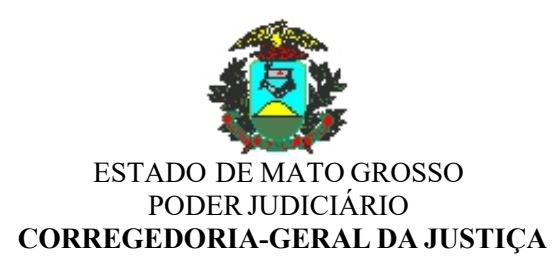

#### **INSTRUÇÃO NORMATIVA N. 9, DE 17 DE NOVEMBRO DE 2020**

Orienta os responsáveis interinos pelas serventias vagas do Estado de Mato Grosso no uso das novas funcionalidades inseridas no formulário eletrônico do balancete mensal de prestação de contas disponível no sistema Gestão Integrada dos Foros Extrajudicial e Judicial – GIF e divulga essas novas ferramentas de fiscalização.

**O CORREGEDOR-GERAL DA JUSTIÇA DO ESTADO DE MATO GROSSO**, no uso de suas atribuições legais e regimentais, bem como em conformidade com a decisão prolatada nos autos do Expediente CIA n. 0036076-45.2020.8.11.0000,

#### **RESOLVE:**

Art. 1º Esta Instrução Normativa orienta os responsáveis interinos pelas serventias vagas do Estado de Mato Grosso no uso das novas funcionalidades inseridas no formulário eletrônico do balancete mensal de prestação de contas disponível no sistema Gestão Integrada dos Foros Extrajudicial e Judicial – GIF e divulga essas novas ferramentas de fiscalização, a fim de auxiliá-los no procedimento de lançamento de despesas e respectivos comprovantes no citado formulário.

Art. 2º Incumbe ao responsável interino pelas serventias extrajudiciais vagas do Estado de Mato Grosso preencher o formulário eletrônico do balancete mensal de prestação de contas no sistema Gestão Integrada dos Foros Extrajudicial e Judicial – GIF até o dia 10 (dez) do mês subsequente ao período de referência, nele incluindo os documentos comprobatórios da realização das respectivas despesas.

§ 1º A Auditoria de Gestão da Primeira Instância da Corregedoria-Geral da Justiça – AGPI/CGJ será o departamento responsável pela análise dos lançamentos das despesas realizadas pelos responsáveis interinos das serventias vagas do Estado de Mato Grosso, com o intuito de constatar a existência de registros e averiguar as demonstrações contábeis informadas no sistema em questão.

§ 2º Concluída a auditoria no balancete mensal, a situação da análise por parte da AGPI/CGJ será indicada no sistema por meio das expressões "*aprovado"* ou "*reprovado"*.

§ 3º Na hipótese de reprovação do balancete, automaticamente o sistema implementará as seguintes medidas:

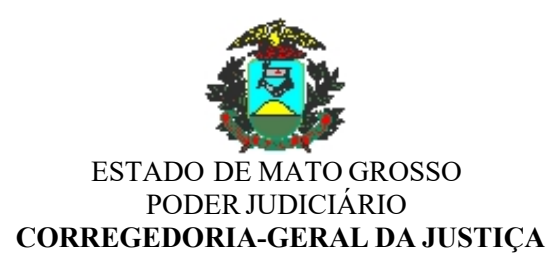

I - constará no(s) item(s) de despesa(s) glosada(s) o(s) apontamento(s) pertinente(s) ao(s) motivo(s) da reprovação e o balancete será reaberto para a realização de retificações pelo período de 05 (cinco) dias a contar do prazo da conclusão da auditoria no sistema;

II - o responsável interino pela serventia vaga será notificado por intermédio de *e-mail* e também via mensagem na tela inicial do sistema para aduzir justificativa e/ou regularizar a apresentação de documentos comprobatórios quando existentes, em consonância com as recomendações apresentadas pela Auditoria de Gestão da Primeira Instância da Corregedoria-Geral da Justiça – AGPI/CGJ, em campo próprio do sistema.

§ 4º Na hipótese de a serventia vaga ter o balancete reprovado e não for apresentada qualquer justificativa ou impugnação em relação aos apontamentos realizados pela Auditoria de Gestão da Primeira Instância da Corregedoria-Geral da Justiça – AGPI/CGJ, esta encaminhará parecer técnico, no qual deve constar o relato das pendências e/ou irregularidades constatadas, ao Juiz Auxiliar da Corregedoria-Geral da Justiça competente para o exame da matéria, a fim de que sejam tomadas as devidas providências.

Art. 3º Compete ao responsável pela serventia vaga consultar o resultado da auditoria realizada no sistema, independentemente de despacho ou decisão, bem como zelar pelo correto lançamento das informações no balancete mensal e proceder a devida retificação de dados quando for necessário, em sintonia com o disposto no art. 2º desta Instrução Normativa.

Parágrafo único. O não cumprimento das obrigações indicadas no *caput* deste artigo ensejará a elaboração de parecer técnico pela Auditoria de Gestão da Primeira Instância da Corregedoria-Geral da Justiça – AGPI/CGJ e subsequente remessa desse documento ao Juiz Auxiliar da Corregedoria-Geral da Justiça competente, nos termos preconizados no § 4º do art. 2º desta Instrução Normativa.

Art. 4º O suporte técnico acerca dos aspectos tecnológicos no uso das funcionalidades em referência será prestado pelo Departamento de Sistemas e Aplicações – DSA da Coordenadoria da Tecnologiae Informação deste Tribunalde Justiça, enquanto que a assistência a respeito dos aspectos conceituais ficará ao encargo do Departamento de Orientação e Fiscalização da Corregedoria-Geral da Justiça – DOF/CGJ, mediante abertura de SDM por meio do sítio eletrônico *https://sdm.tjmt.jus.br/* em ambos os casos, nos termos da Portaria n. 141/2019-CGJ.

Art. 5º Esta Instrução Normativa entra em vigor na data de sua publicação.

Desembargador LUIZ FERREIRA DA SILVA *(documento assinado digitalmente)*

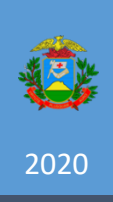

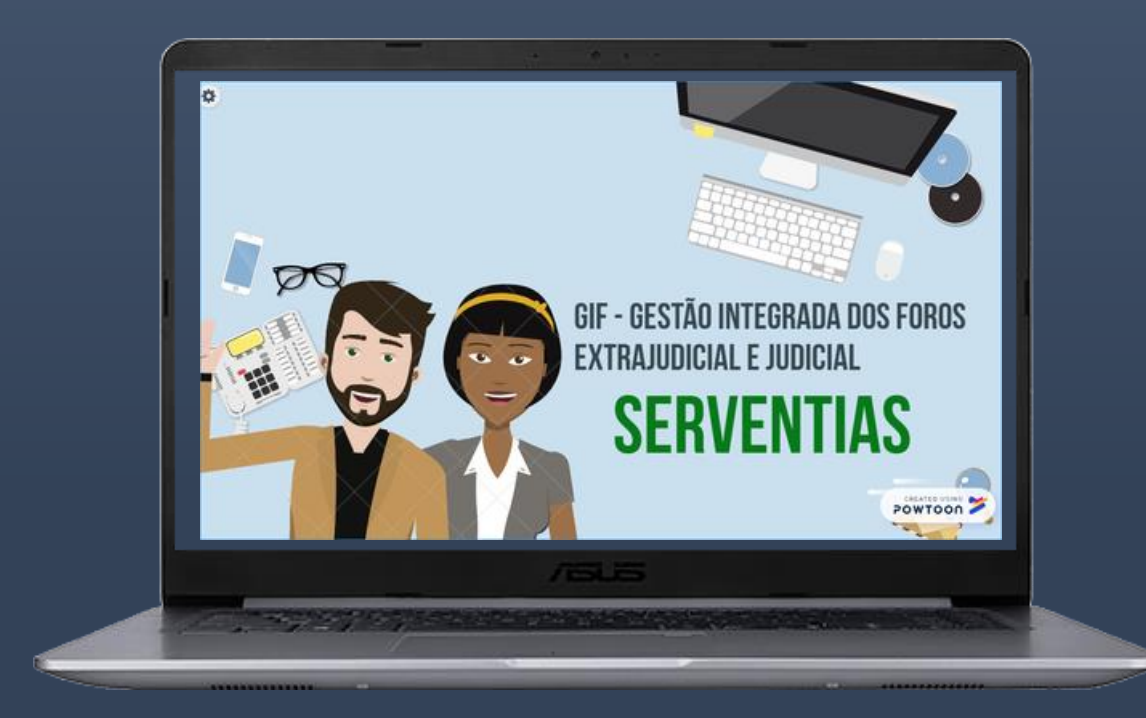

# **ORIENTAÇÕES SOBRE AS NOVAS FUNCIONALIDADES DO BALANCETE MENSAL**

AGOSTO/2020 | CORREGEDORIA GERAL DA JUSTIÇA

## **ORIENTAÇÕES SOBRE AS NOVAS FUNCIONALIDADES DO SISTEMA GIF - BALANCETE MENSAL**

#### **1. OBJETIVO**

Este manual tem por finalidade orientar e auxiliar usuários das serventias que farão uso das novas funcionalidades na utilização do formulário eletrônico do balancete mensal de prestação de contas do Sistema de Gestão Integrada dos Foros Extrajudicial e Judicial – GIF.

Esclarecemos que os provimentos aprovados, conceitos e especificações contidos neste manual podem sofrer ajustes que venham a ser demandados a partir do aprofundamento das discussões.

#### **2. DA OBRIGATORIEDADE**

De acordo com o artigo 155 da CNCGE, incumbe ao interino designado, o preenchimento mensal do formulário eletrônico do balancete mensal de prestação de contas, disponível em ambiente restrito do Sistema de Gestão Integrada do Foro Judicial e Extrajudicial- GIF, no site do Tribunal de Justiça do Estado de Mato Grosso.

Os balancetes mensais do seu gerenciamento administrativo e financeiro dos serviços notariais e de registro praticados na serventia, inclusive no que diz respeito às despesas de custeio, investimento e pessoal deverá sujeitá-los à Corregedoria-Geral da Justiça **até o dia 10 (dez) do mês subsequente ao período de referência**, acompanhado dos documentos comprobatórios e comprovantes de pagamento no formato "PDF", mesmo na hipótese em que a serventia não tenha registrado saldo de caixa a recolher.

O Balancete Mensal do Sistema GIF será auditado pela Auditoria de Gestão de Primeira Instância que tem como responsabilidade auditar a conformidade dos registros e das demonstrações contábeis, se estão consonantes com as normas vigentes.

Nos casos em que o balancete mensal for reprovado, a serventia será notificada por meio do e-mail, para que apresente justificativas e regularize os documentos obrigatórios, caso houver, em consonância às recomendações apresentadas pela auditoria no Sistema GIF. Na hipótese de a serventia não apresentar a justificativa ou impugnar os apontamentos, será encaminhado um parecer ao Juiz Auxiliar da Corregedoria-Geral da Justiça, para as deliberações necessárias.

### **3. DO ACESSO AO SISTEMA**

O meio físico de comunicação é a internet e o navegador padrão para utilizar o sistema é Internet Explorer, através do endereço [http://gif.tjmt.jus.br/.](http://gif.tjmt.jus.br/)

## **3.1. VISÃO – TELA PRINCIPAL DO SISTEMA GIF**

Nessa tela terá a identificação da serventia e notificação: **AVISO**, onde constará a informação do balancete Mensal quanto a sua reprovação e prazo para inserir as justificativas e os documentos, se for necessário.

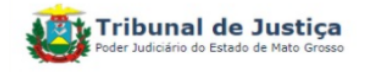

Serventia: 169 - Cartório do 1º Ofício (Sinop) Município: Sinop Usuário: Carlos Cezar Freitas Cortez **Usuários OnLine: 1** 

#### **Ambiente de Treinamento.**

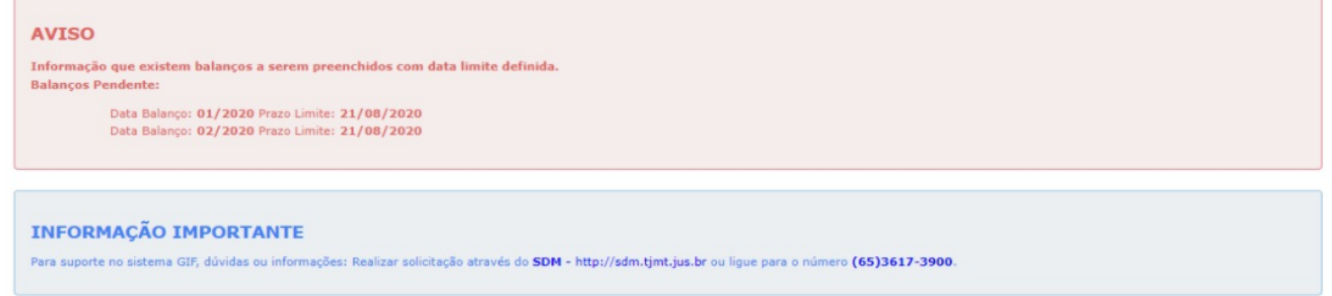

## **3.2. DO ACESSO AO BALANCETE MENSAL**

Acessar em Declaração > Balancete Mensal: clicar em NOVO para direcionar à tela do cadastro de despesas da serventia.

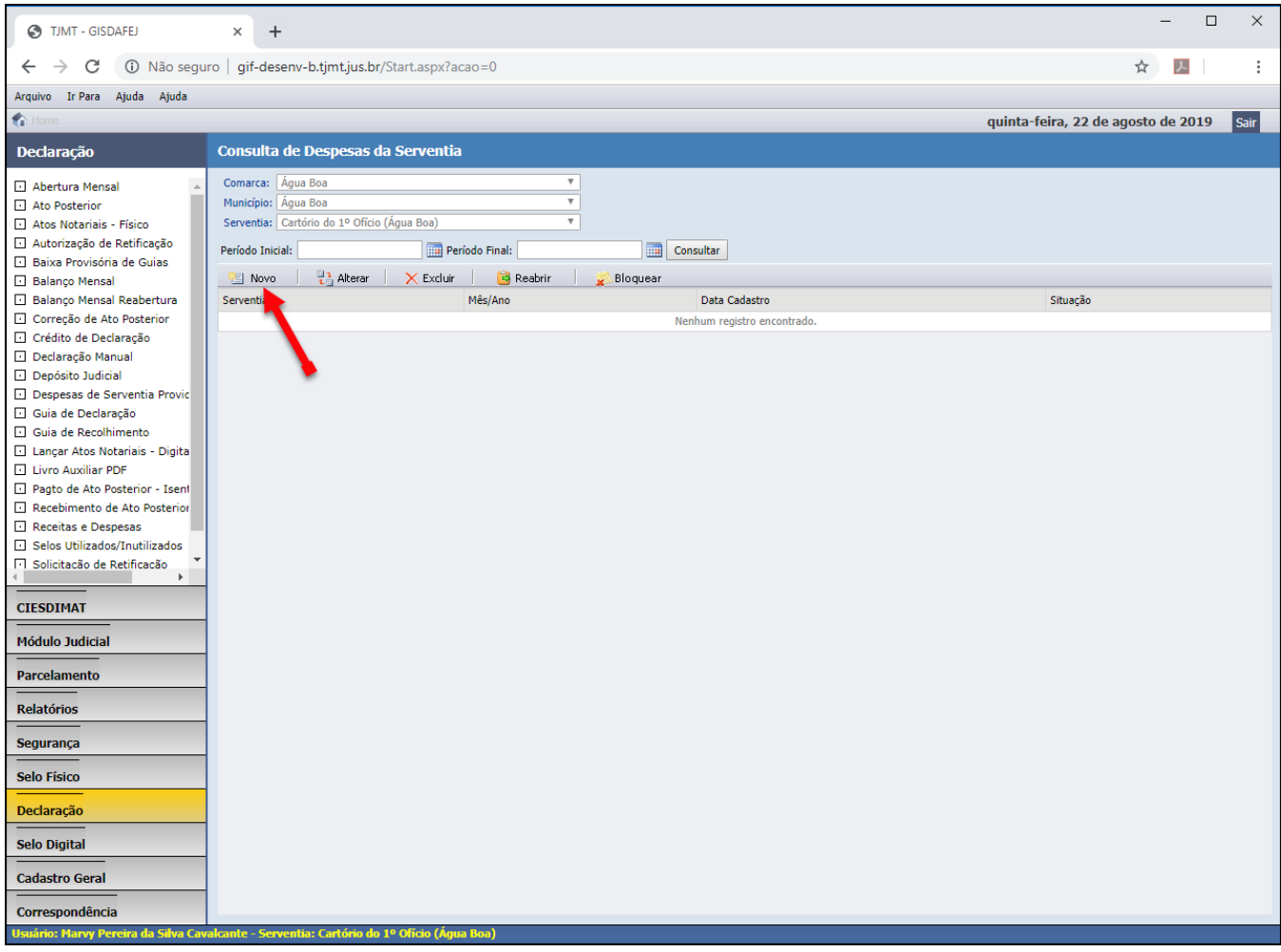

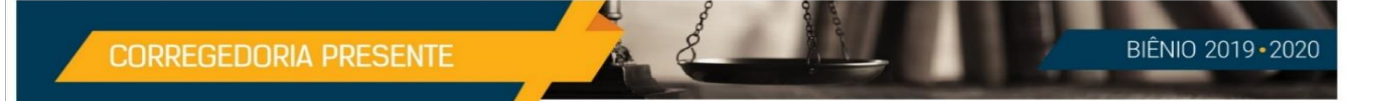

## **3.3. DO CADASTRO DO BALANCETE MENSAL PELA SERVENTIA**

Essa tela apresenta os dados da serventia, os dados da declaração dos atos, total de emolumentos, resumo do balancete, resumo do mês, resumo do trimestre e as informações de controle, preenchidos automaticamente.

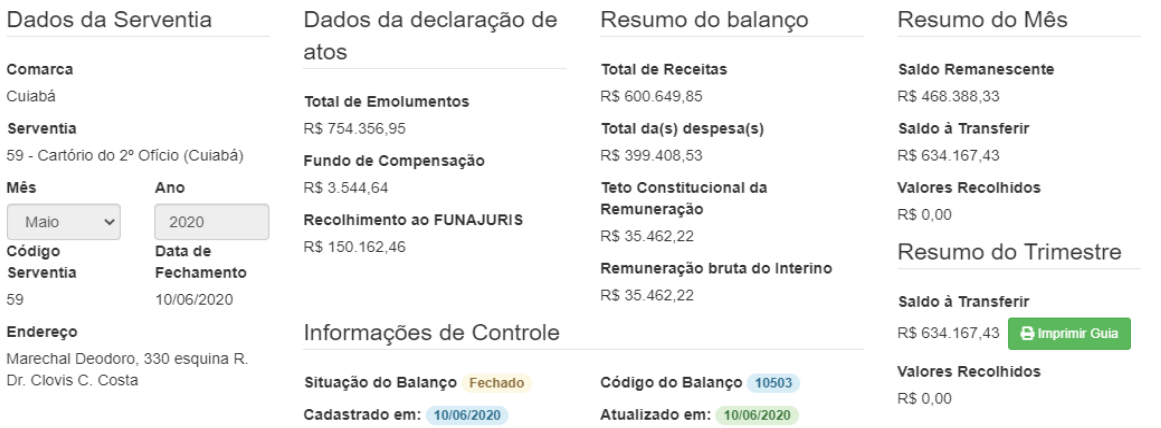

Os dados que deverão ser preenchidos pela serventia, são os seguintes:

- a) **Despesas de Pessoal**: são despesas relativas com os funcionários que prestam serviços e possuem a carteira assinada, ou seja possuem vínculo empregatício com a serventia. A serventia deverá inserir nos campos correspondentes, os comprovantes dos recolhimentos obrigatórios, sendo eles: Fundo de Garantia do Tempo de Serviço – FGTS, Contribuição da Previdência Social, as folhas de pagamento dos funcionários, holleriths ou os recibos avulsos devidamente assinados e com data, bem como os comprovantes de outras verbas trabalhistas e benefícios, caso houver.
- b) **Despesas Gerais/Administrativas**: essas despesas se referem a prestação de serviços de manutenção em equipamentos, no mobilário e no imóvel, visando a melhoria das atividades e das instalações da serventia.
- c) **Investimentos**: são despesas com aquisição de bens patrimoniais que são necessários aos serviços da serventia.
- d) **Não categorizados**: referem-se as demais despesas que não foram elencadas ou não pertencem aos itens mencionados acima, porém se mostraram necessárias para o funcionamento da serventia no decorrer do mês.

## **3.4. DA AUDITORIA DE GESTÃO DA PRIMEIRA INSTÂNCIA – AGPI/CGJ**

A Auditoria de Gestão de Primeira Instância da Corregedoria Geral da Justiça tem como responsabilidade auditar a conformidade dos registros e das demonstrações contábeis no que se refere aos eventos que alteram o patrimônio da serventia, assim como as despesas ordinárias, se estão consonantes com as normas específicas vigentes.

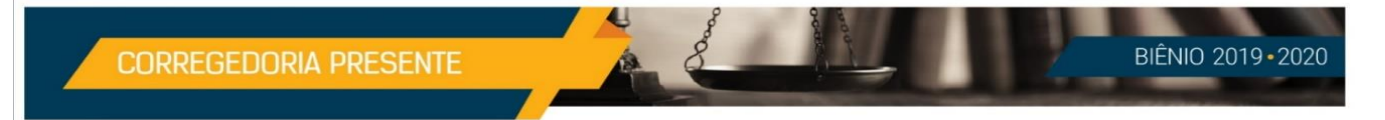

Todas as despesas lançadas serão avaliadas pela equipe da Auditoria de Gestão da Primeira Instância, a partir do 11 do mês, no Sistema GIF.

Após realizada a auditoria do balancete mensal, será encaminhada e-mail por meio do Sistema CIA, o expediente notificando a serventia da reabertura do referido balancete para apresentar justificativa e regularização das recomendações apresentadas da equipe da auditoria.

## **3.5. DO ITEM DA DESPESA REPROVADA**

Nessa tela, a serventia visualizará o item da despesa que foi reprovada e devidamente habilitada para retificação da inconsistência apontada no campo AUDITORIA e em destaque, como demonstrado abaixo:

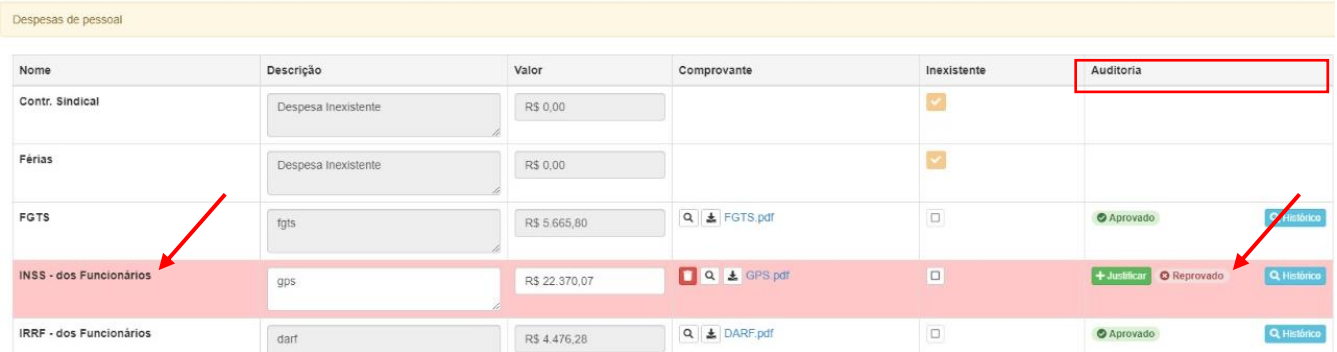

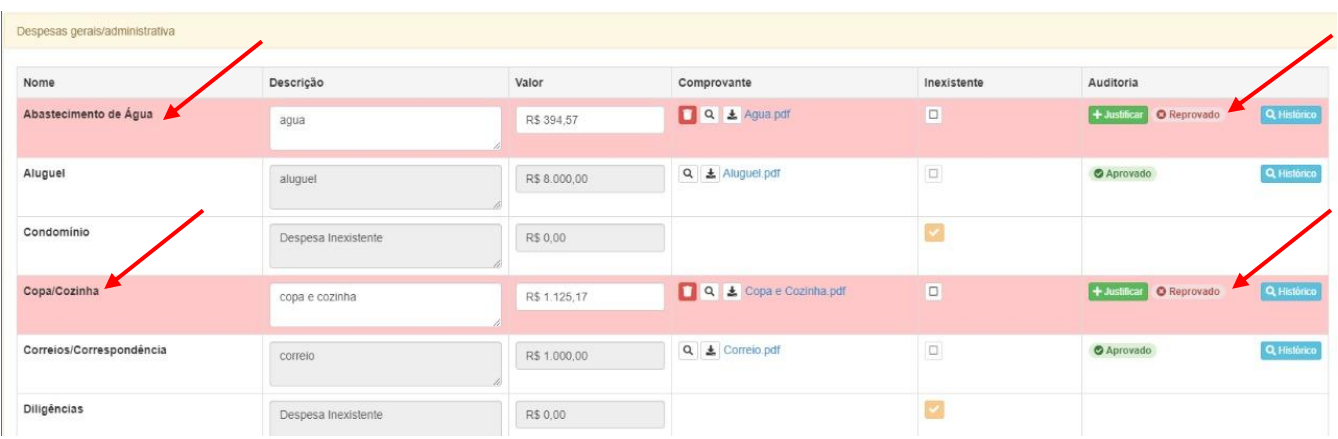

Outro exemplo, com dois itens de despesa reprovadas:

## **3.6. DA JUSTIFICATIVA DA SERVENTIA**

A serventia deverá clicar o ícone JUSTIFICAR para apresentar justificativas quanto ao apontamento apresentado pela auditoria, assim como alterar a descrição, o valor apresentado e anexar outro arquivo, caso houver. Todos os campos do item da despesa reprovada estarão liberados para correção, como demonstrado abaixo:

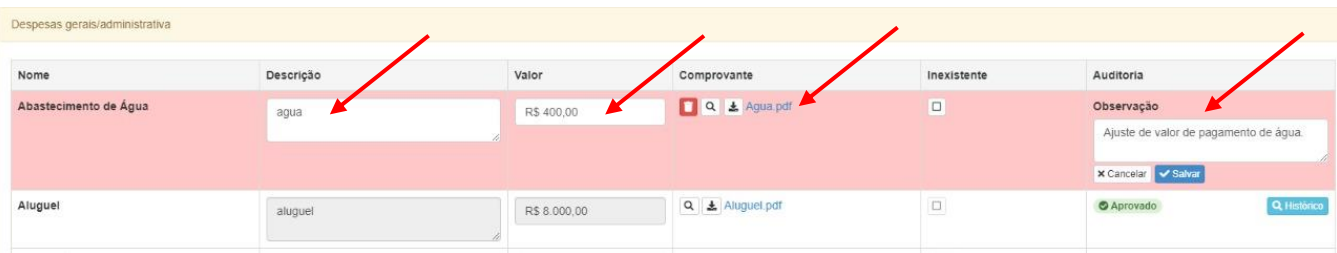

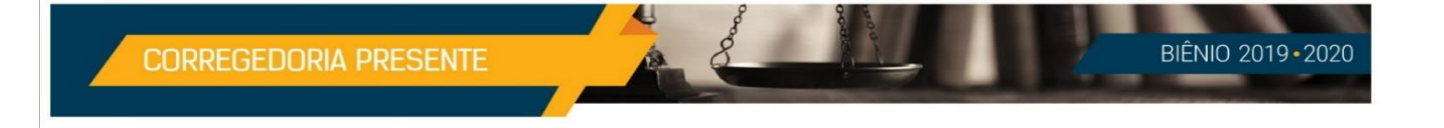

## **3.6.1. DO ITEM JUSTIFICADO**

Após a justificativa no Sistema GIF, a serventia deverá finalizar para reanálise da auditoria e protocolizar a resposta por meio de ofício de acordo com o item 3.6.1.

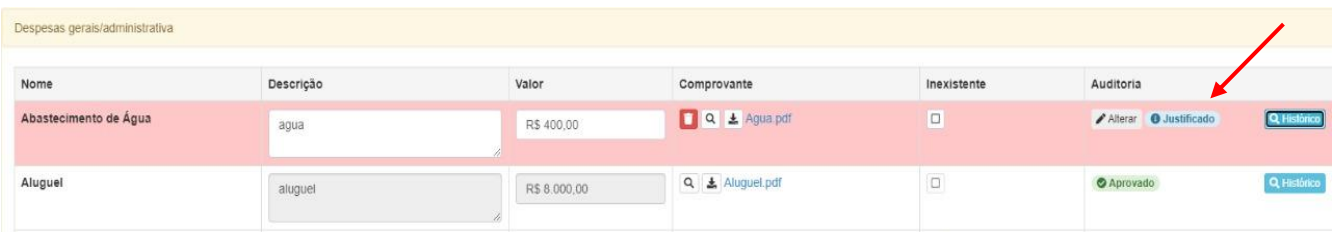

### **3.6.1. DO ENVIO DA JUSTIFICATIVA**

A Serventia deverá encaminhar a justificativa por meio de ofício exclusivamente pelo Protocolo Administrativo Virtual – PAV em resposta ao expediente enviado pela Auditoria de Gestão da Primeira Instância relativo ao balancete mensal reprovado, citando o número do protocolo do expediente na resposta quanto ao lançamento no sistema dos itens das despesas apontadas pela referida auditoria, em conformidade ao artigo 3º, § 1º da Portaria nº 425/2020, de 10/07/2020:

 $\lq\lq\lq\lq\lq\lq\lq\lq$ 

Art. 3º. Ao realizar o protocolo, o usuário externo deverá **preencher os campos obrigatórios com informações do documento a ser remetido** às unidades administrativas do Tribunal de Justiça ou dos fóruns das comarcas do Estado de Mato Grosso, para fins de análise pela autoridade competente.

§ 1º. **Nos casos em que o documento protocolado deva ser juntado a expediente ou processo em tramitação, o usuário deverá informar, OBRIGATORIAMENTE, o número do protocolo do documento correlato. "**

O endereço de acesso do Protocolo Administrativo Virtual é: **http://pav.tjmt.jus.br.**

Para ter acesso ao manual de utilização do PAV – Protocolo Administrativo Virtual, basta acessar o link abaixo: http://wikicti.tjmt.jus.br/index.php?title=PAV\_- \_Protocolo\_Administrativo\_Virtual#Efetuar\_Download\_do\_Protocolo.

## **3.7. DO HISTÓRICO DE AUDITORIA**

No canto direito do item da despesa tem um ícone HISTÓRICO, ao clicar a serventia obterá todas as informações da auditoria, data, situação e observação, assim como do momento que foi auditado, sendo a descrição da referida despesa, do valor e o arquivo do documento comprobatório em pdf.

CORREGEDORIA PRESENTE

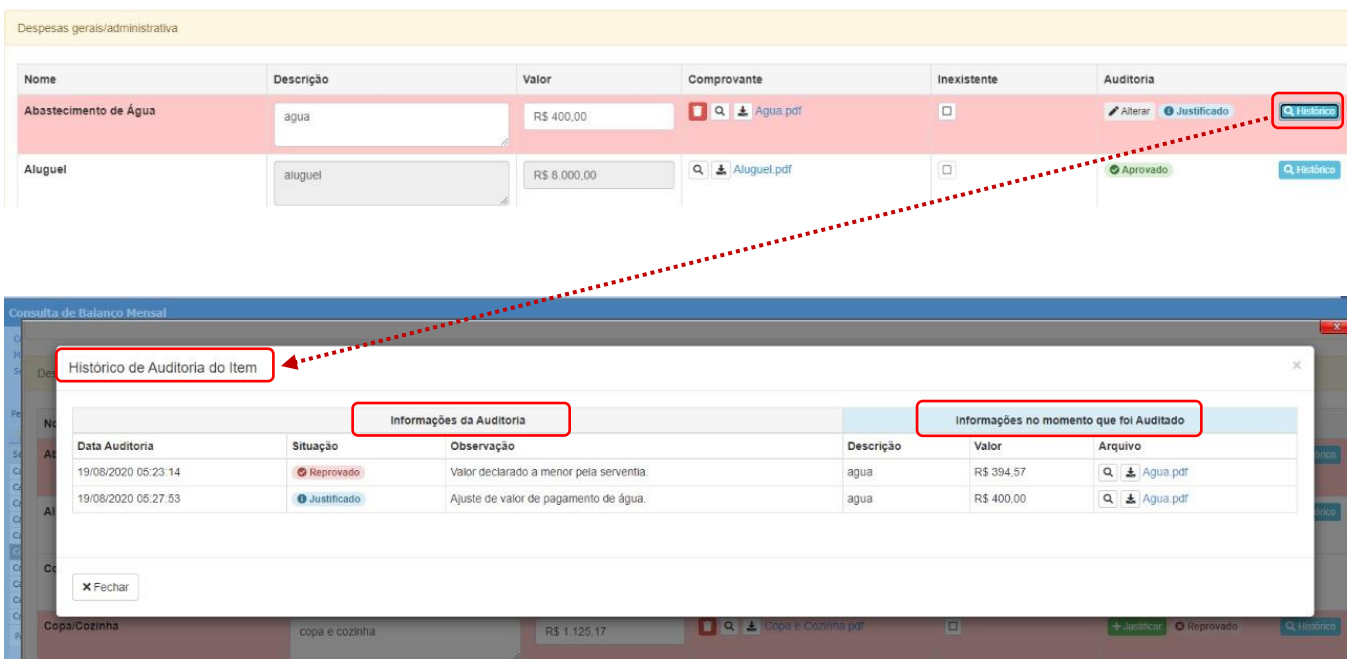